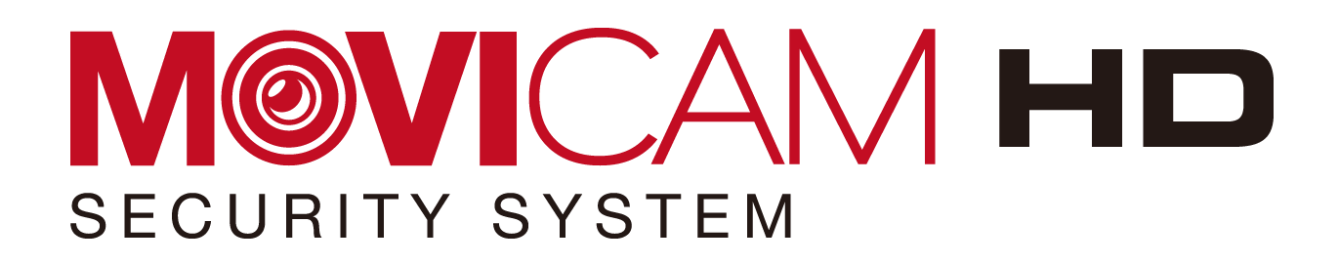

# USER'S MANUAL

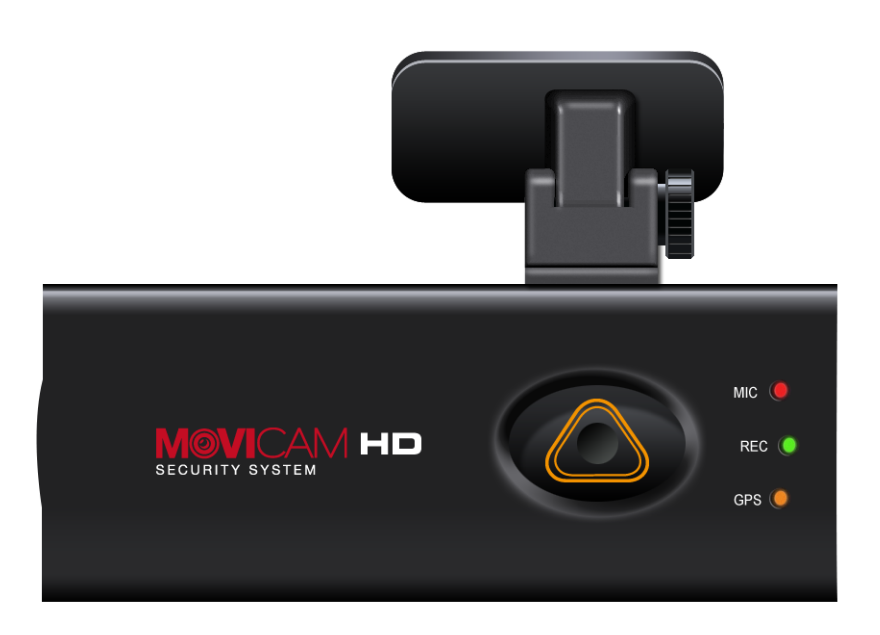

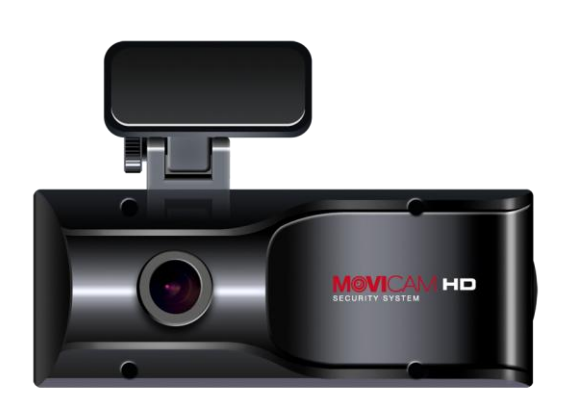

#### **Caution**

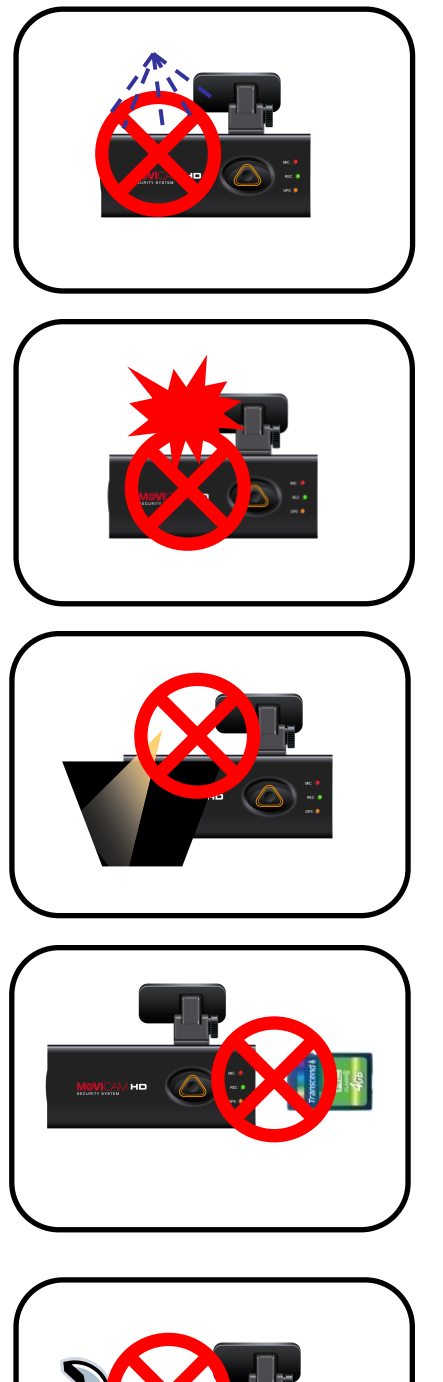

Do not clean the product with the liquid or the volatility chemical. (it may damage on the product. And it might cause a fire or an electric shock.)

Do not insert something into the product and let the product be heavily attacked. (It causes the defectiveness and a fire and an electric shock might happen.)

Do not overcoat on the windshield. (it may distort and dim the video data.)

Make sure to pull out the SDHC card after turning off the product. (It might cause the damage on the SDHC card.)

Do not disassemble, repair or modify the product. It causes the defectiveness. It will void the warranty.

#### About the product

Thank you for purchasing MOVICAM HD. MOVICAM HD features a built-in GPS antenna, H.264 video compression for ultra-clear video, and intuitive playback software for you to archive and view your recorded videos. Janus HD is designed to record daily driving events inside your vehicle, and from the driver's view. To play back the events, please use the included MOVICAM HD software.

#### Continuous recording

During driving, the product can keep recording the road view, audio and GPS coordinates.

Record Speed – MAX. 30 fps

Resolution – 720P(1280 x 720), HVGAW (640 x 384)

#### Event Record

If some events happens while keep the continuous recording, the event record automatically performs(a user can change the setting menu).

Emergency ( By pressing the emergency button)

Impact (By physical impact on the vehicle)

Over speed (for the case that the speed exceeds the one user set)

#### Analyze the data for video, audio, speed and GPS coordinates

Recorded data in SDHC card can be easily played back and analyzed in the exclusive MOVICAM HD viewer program. The recorded video/audio/GPS coordinates/Speed are to be shown in the MOVICAM HD viewer.

#### Contents of the package

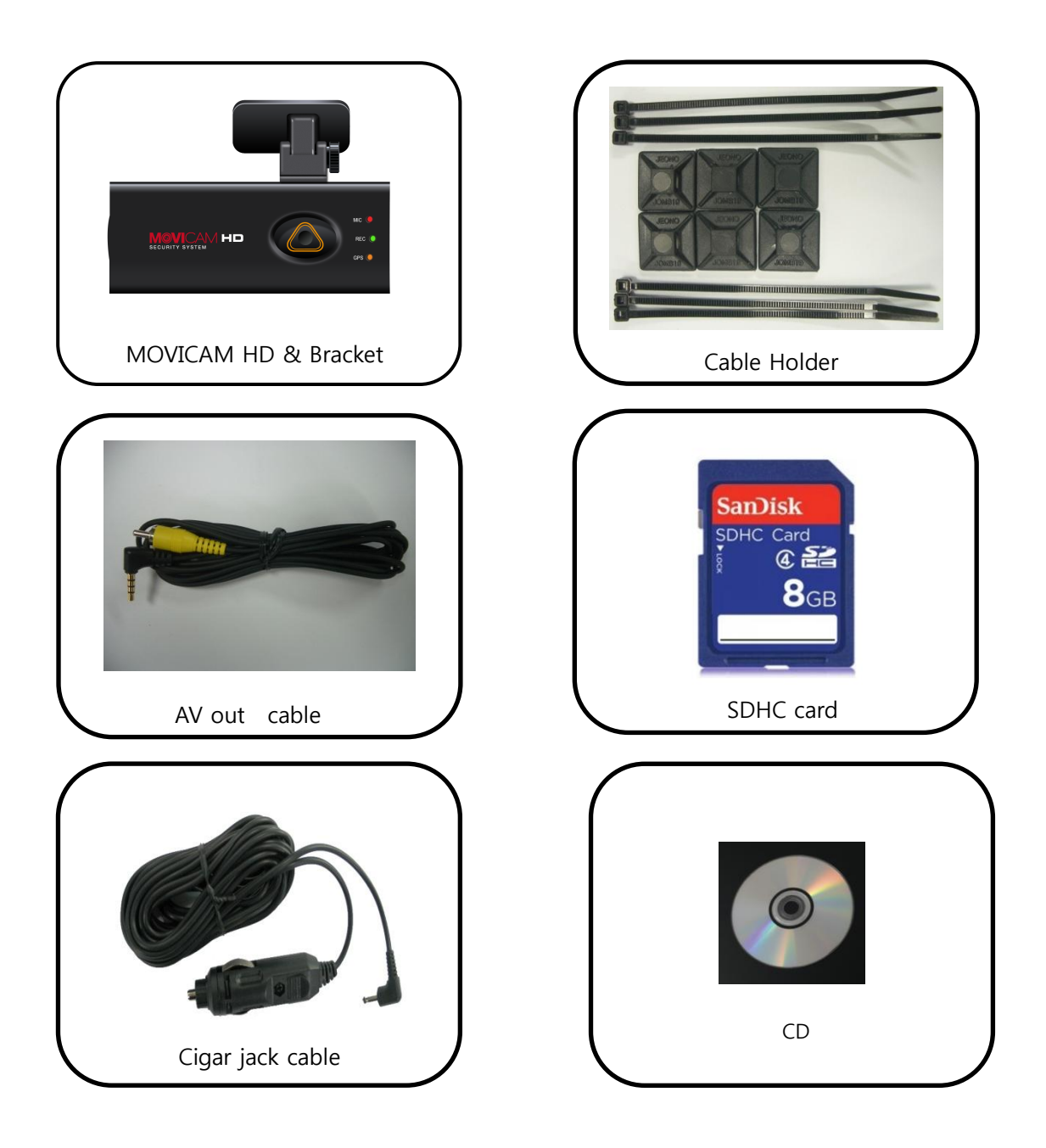

- Contents of package can be changed.
- SDHC memory model can be changed in accordance with the market supply situation.

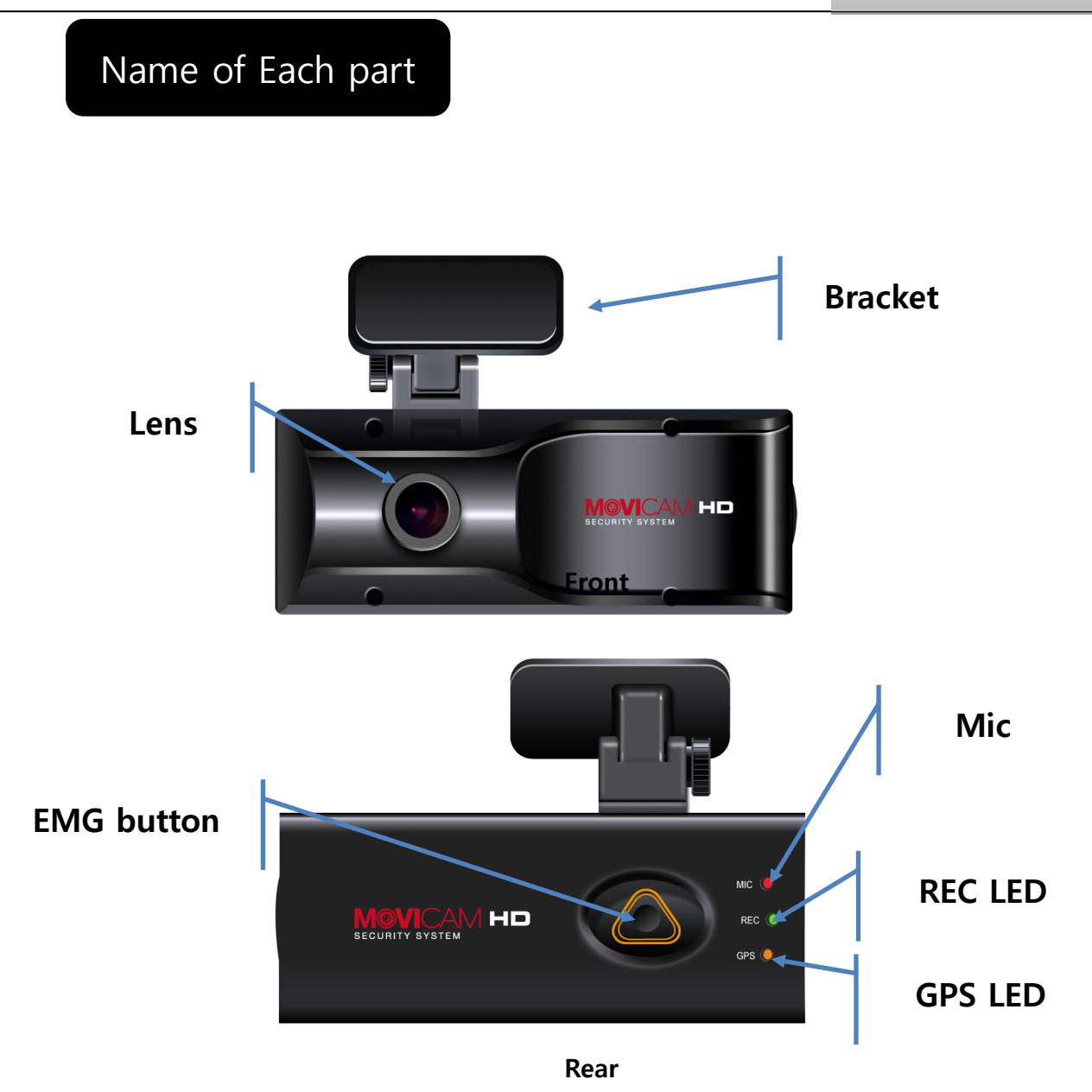

※ Mini USB is only for factory's debugging use. It cannot be used for the other purpose. It cannot be connected with PC.

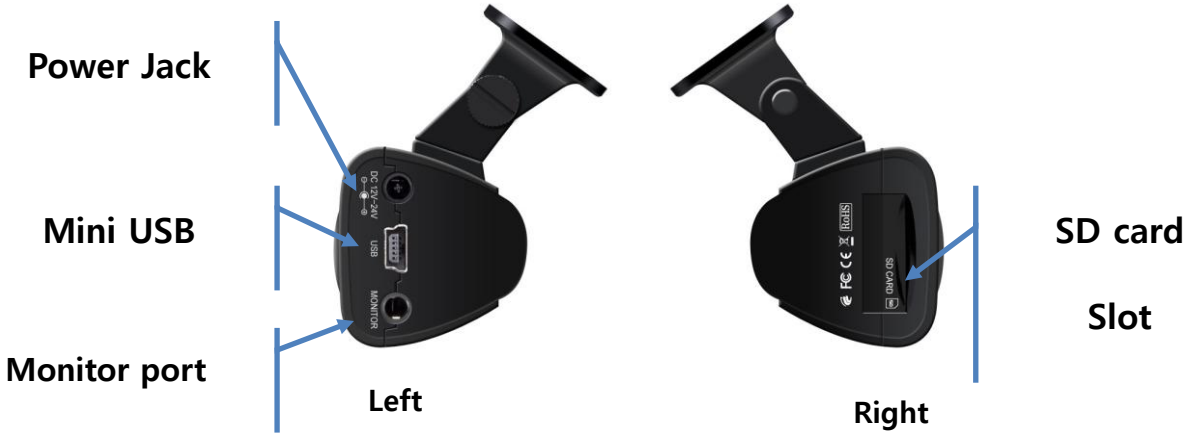

#### Features

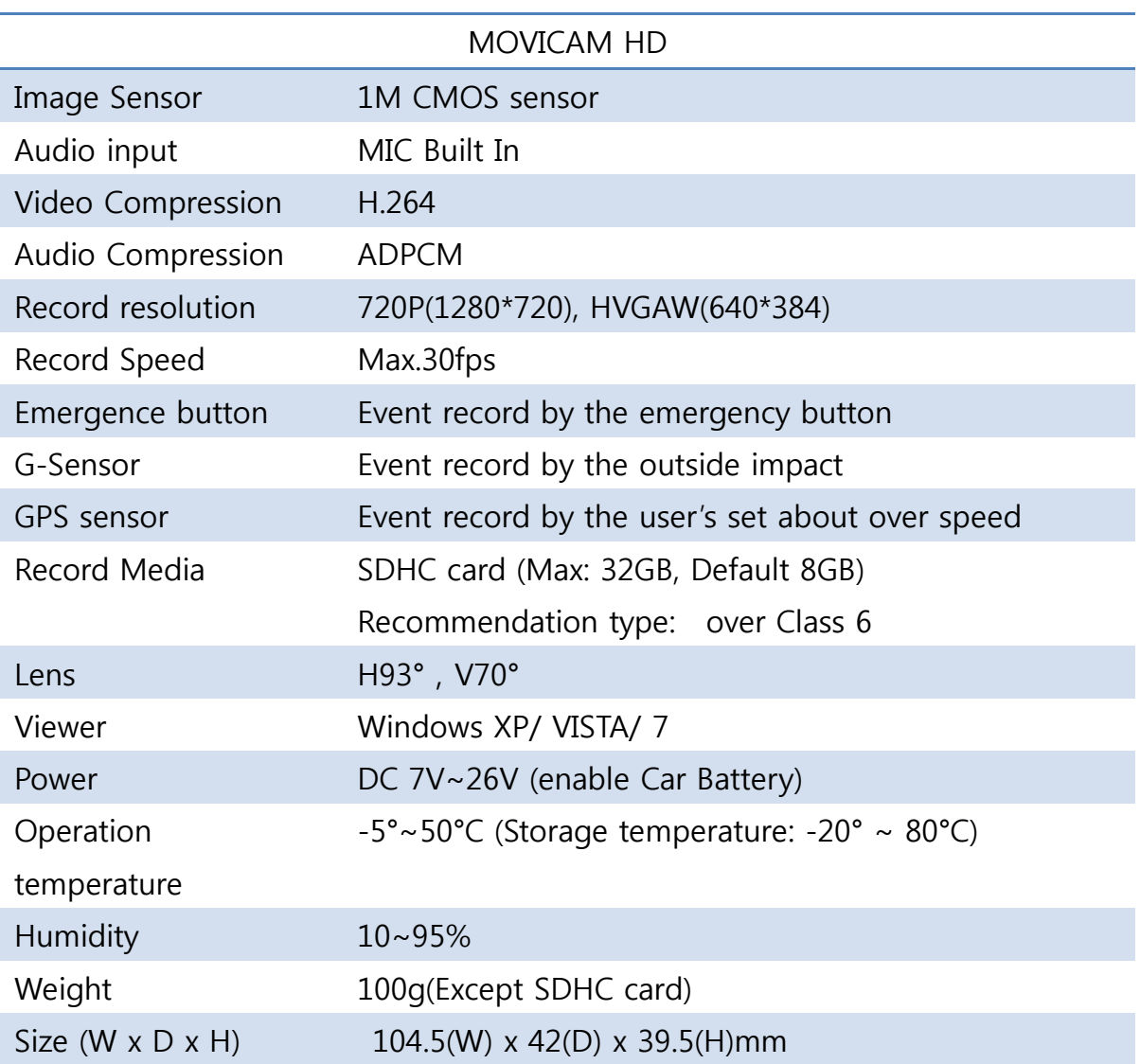

※ As our products are subject to continuous improvement, we and our subsidiaries reserve the right to modify product design, specifications, and prices without notice and without incurring any obligation

#### Easy Installation

- 1. Please insert the SDHC card into the product.
- 2. Please combine the MOVICAM HD main body and the bracket.
- 3. Please assign the proper place of the windshield behind the room mirror and clean up the humidity and dirty on it with the dry fabric.
- 4. Please remove the protection cover the adhesive tape of the bracket.
- 5. After attaching the bracket on the windshield and fix the screw of the bracket with the coin.
- 6. Please connect the power cable with MOVICAM HD and tie up the power cable.
- 7. Please start the drive and use the product(Keeping REC LED light on means the normal operation).
- 8. Please remove SDHC card after turning off the product and check the recorded data in the exclusive viewer in PC.

# Caution

- When you install the product, please stop driving and park the vehicle at the safe place
- First connect the product to the power outlet then turn on it.
- Only use the supplied power cable(DC 12V~24V).
- **Please clean up the windshield where the product is attached on** MOVICAM HD. The dirty and the humidity can make the product dropped from the windshield.

장착 완료 후 MOVICAM HD 렌즈부위를 마른 천으로 닦아 주세요.

#### Installation

1. Insert the SDHC card into the SD card slot like the left image. In case that the SDHC card is compulsorily inserted unlike the left image, damages will happen in SDHC card and the product.

2. Assemble the bracket with the main body.

3. The screw of bracket locates in the left side from the over view.

4. Assign the place on the windshield, on which the product is installed.

Before the installation, please clean off the dirty and the humidity on the windshield.

If possible, please install the product behind the middle position of the rear-view mirror to protect from interfering with a driver's sight view.

5. Remove the protection cover from the adhesive bracket and loosen the screw of the mounting bracket slightly loosen to adjust the mounting angle.

6. Firmly press the mounting bracket combined with the product onto the suitable place of the windshield. Hold for 3 seconds to secure.

7. Tighten the screw of the mounting bracket with the coin. Tighten screw to secure mounting position, Road view camera"s angle should be adjusted in accordance with the windshield's tilt

8. Put the power cable in order with the cable fix holder.

9. Plug in the car adapter to the product and into the cigarette lighter to power up.

10. Product takes 30 seconds to start up. It starts recording with a beep. During normal operation, REC LED will always be on.

11. Connect the mini-jack from the video cable into the Monitor port on the side.

### User's Manual

#### Install the viewer

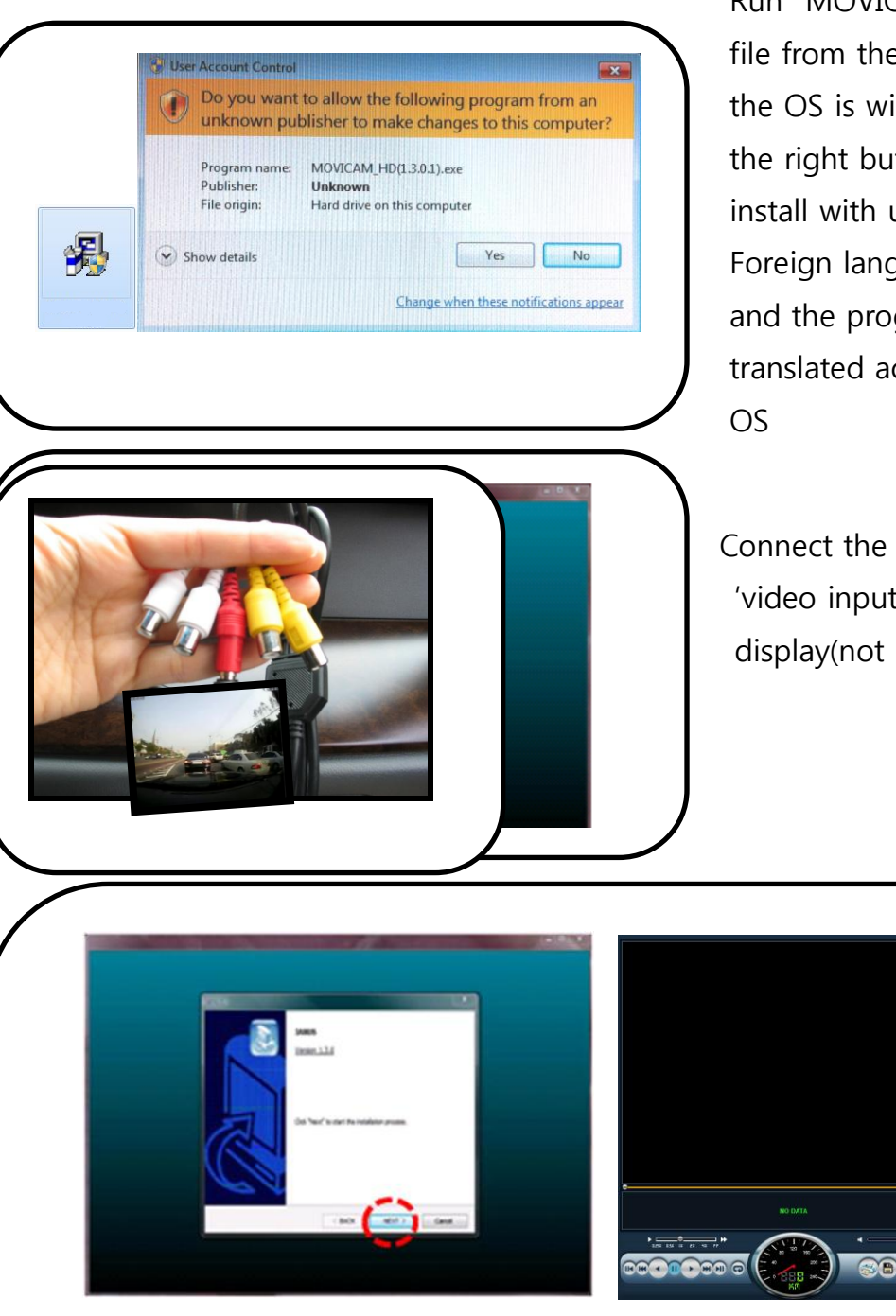

Run "MOVICAM\_HD(1.x.x).exe" file from the installation CD. (If the OS is windows VIST/7, click the right button of mouse and install with user's authorization. Foreign languages are provided and the program will be translated according to the PC"s

Connect the video cable into the 'video input' of the portable display(not included).

After clicking "Finish Installation", the viewer program automatically runs and the ICON creates.

#### Viewer Guide

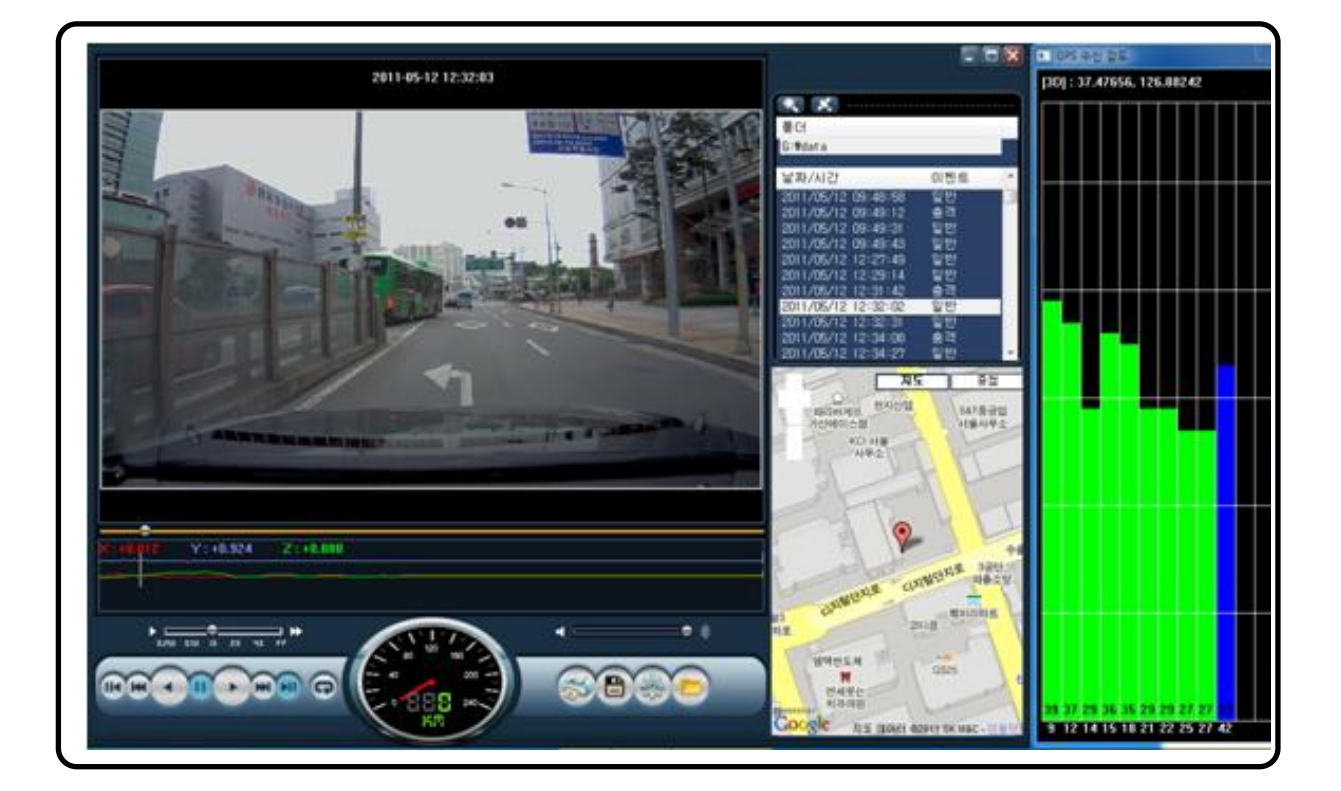

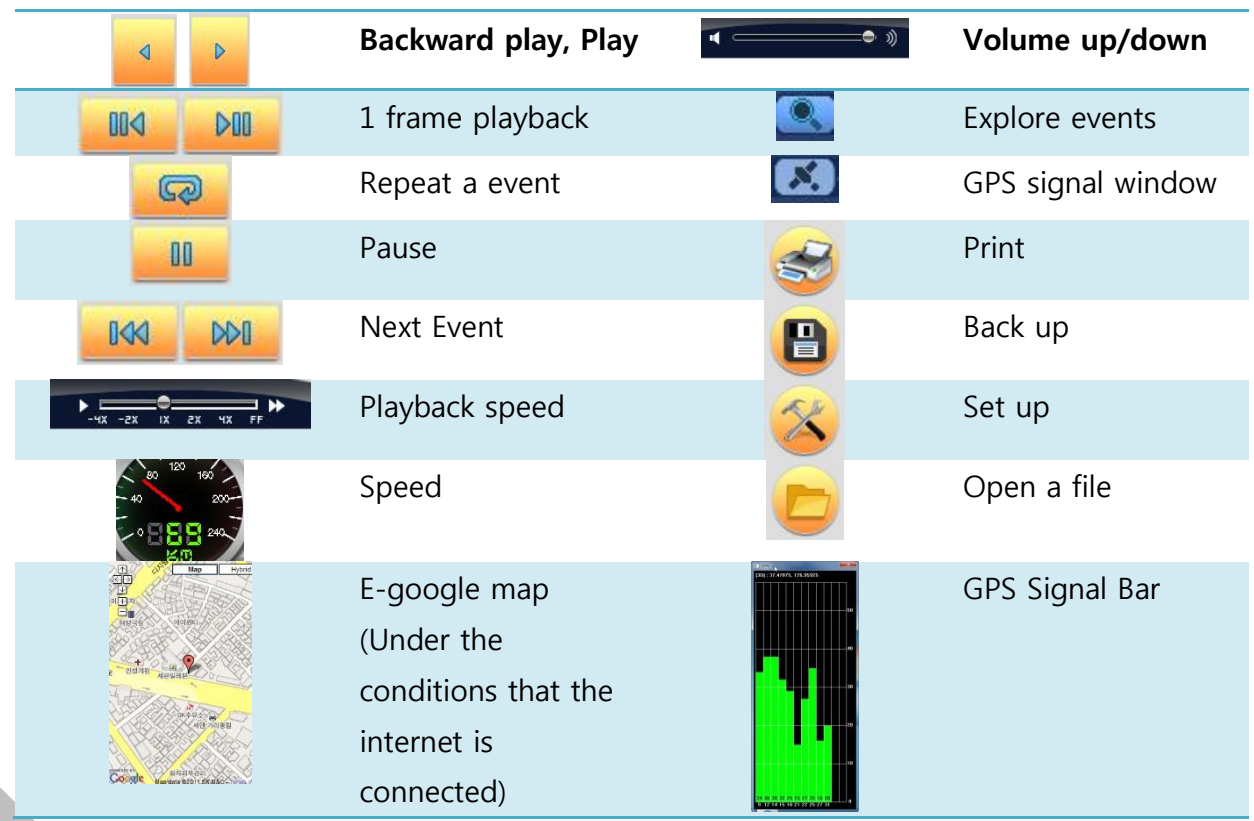

### User's Manual

#### How to playback

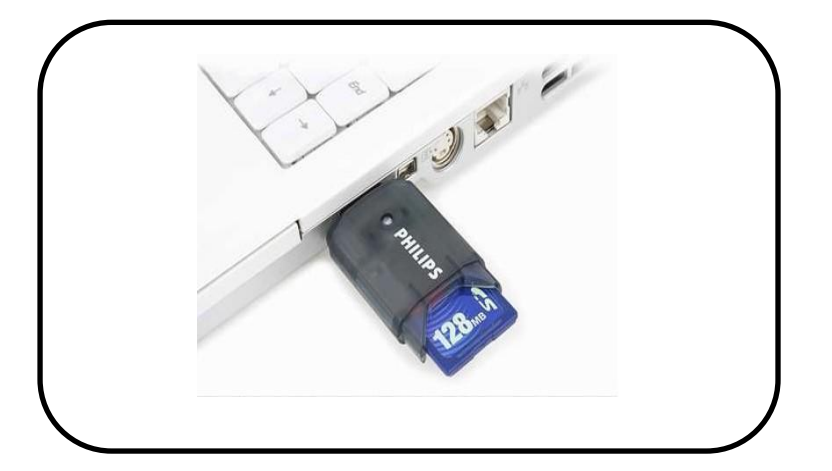

After turning off the product and take SDHC card. Insert SDHC card into PC and click the viewer program Icon to execute the program.

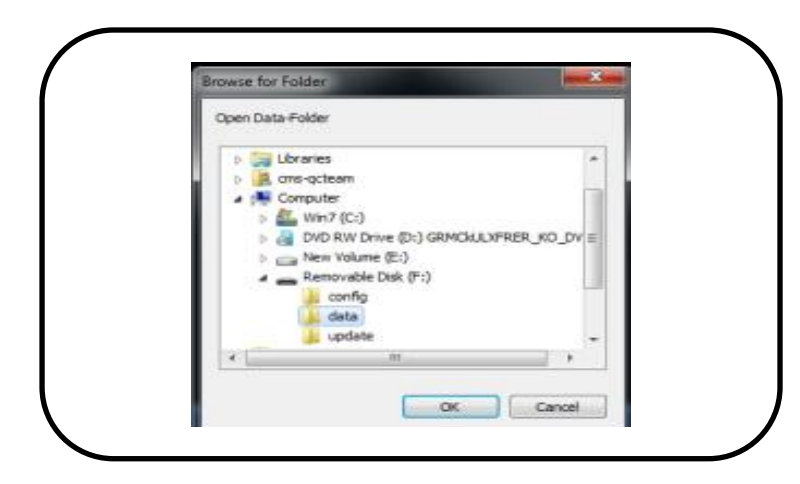

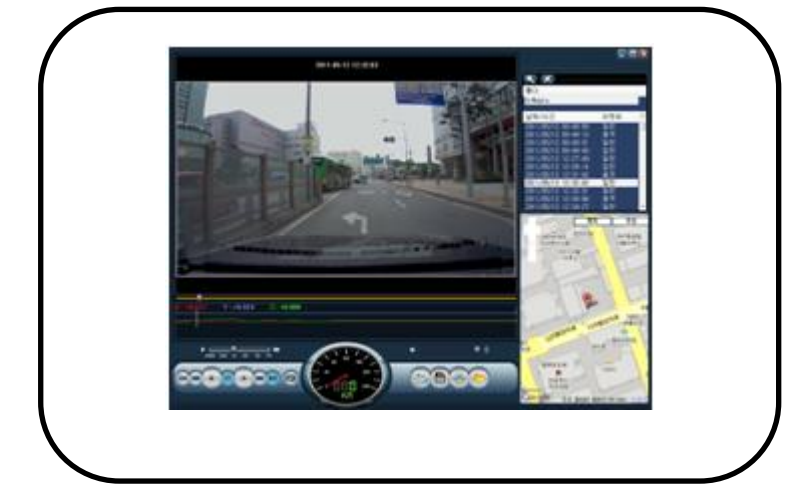

On the main menu, select the time data you want play and click the play button to watch the recorded data.

### Playback

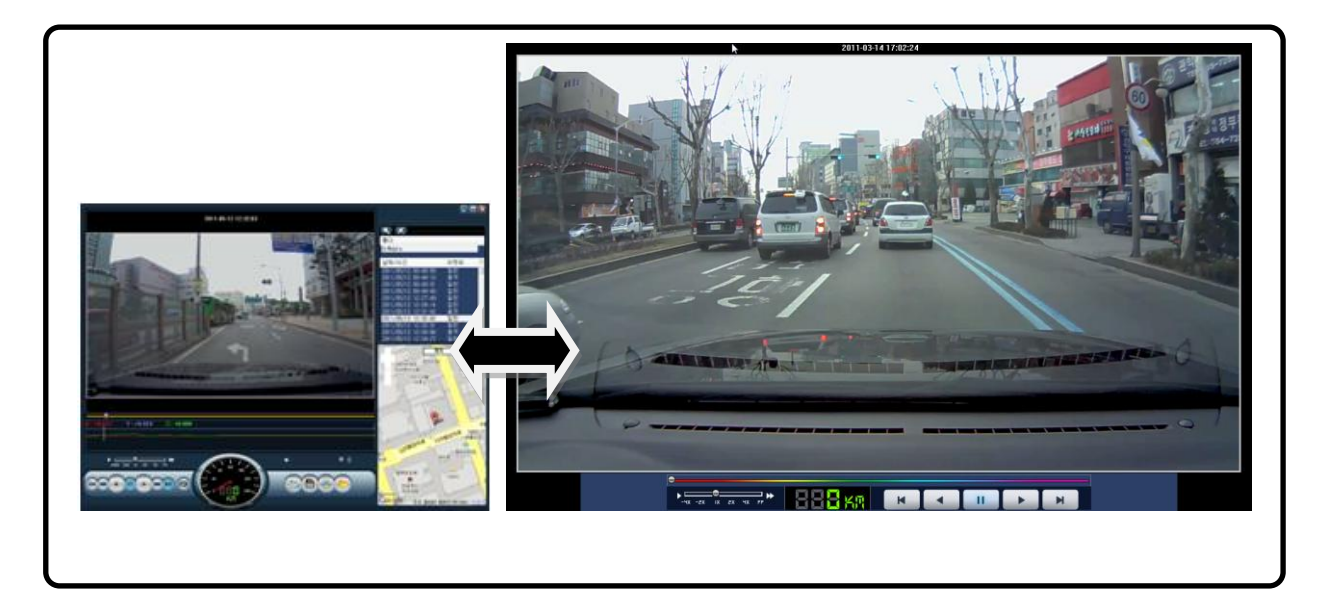

Double click the left button of the mouse to convert the full screen from the main screen. To return the main screen, click the left button of mouse again.

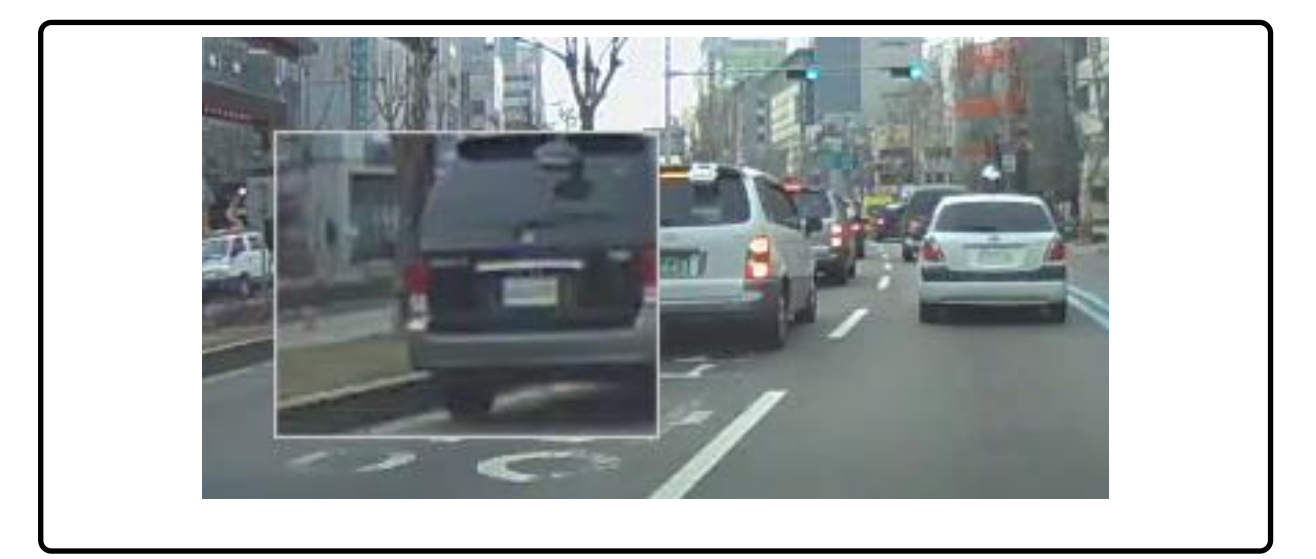

On the play screen, click the right button of the mouse on the position to make the zoom. You can move everywhere for the zoom after pressing the button of the mouse. Press the right mouse to remove the zoom function.

#### User's Manual

#### Back-up

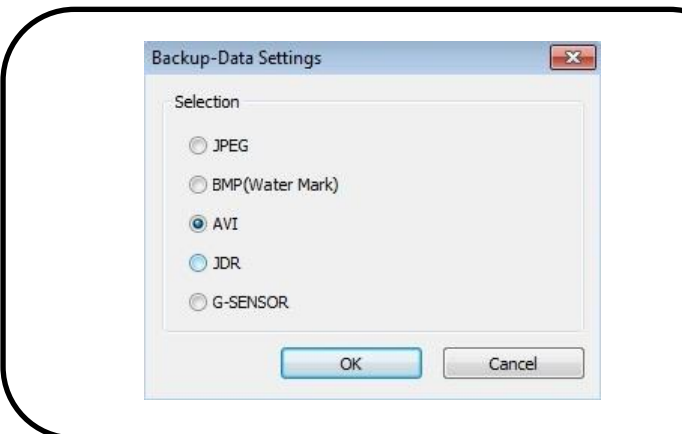

#### There are Image back up - JPEG, BMP, AVI Back up, JDR Back up, G-SENSOR Back-up.

-Back up for Image, AVI and JDR-

Select the time of the recorded data to be back up and press the back-up button.

In case of backing up the audio together with video, check "Audio" and nominate the path of data then press "Next" button to make progress of the back-up.

- 1. AVI back-up file can be played back in Windows Media Player or other AV players.
- 2. JDR back-up file can be played back in only JANUS HD viewer program.
- 3. Image back-up file can be shown in an image viewer or "Paint" of Window OS.

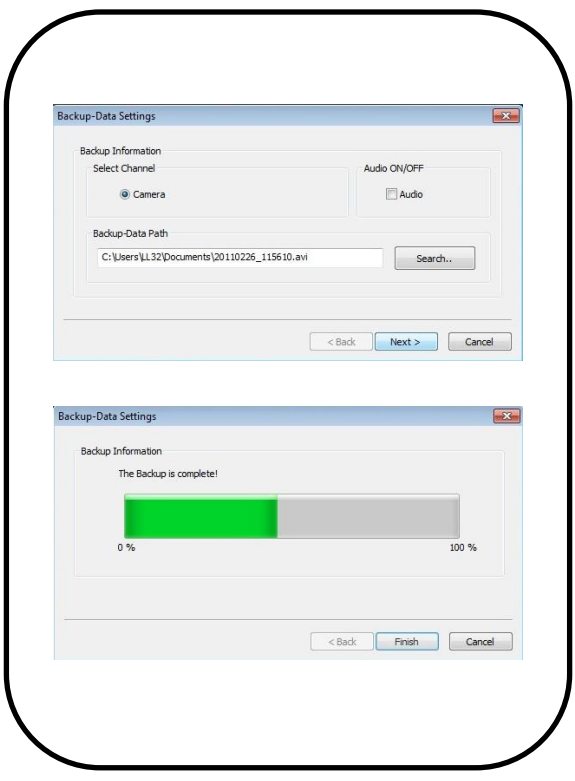

#### System Set-up

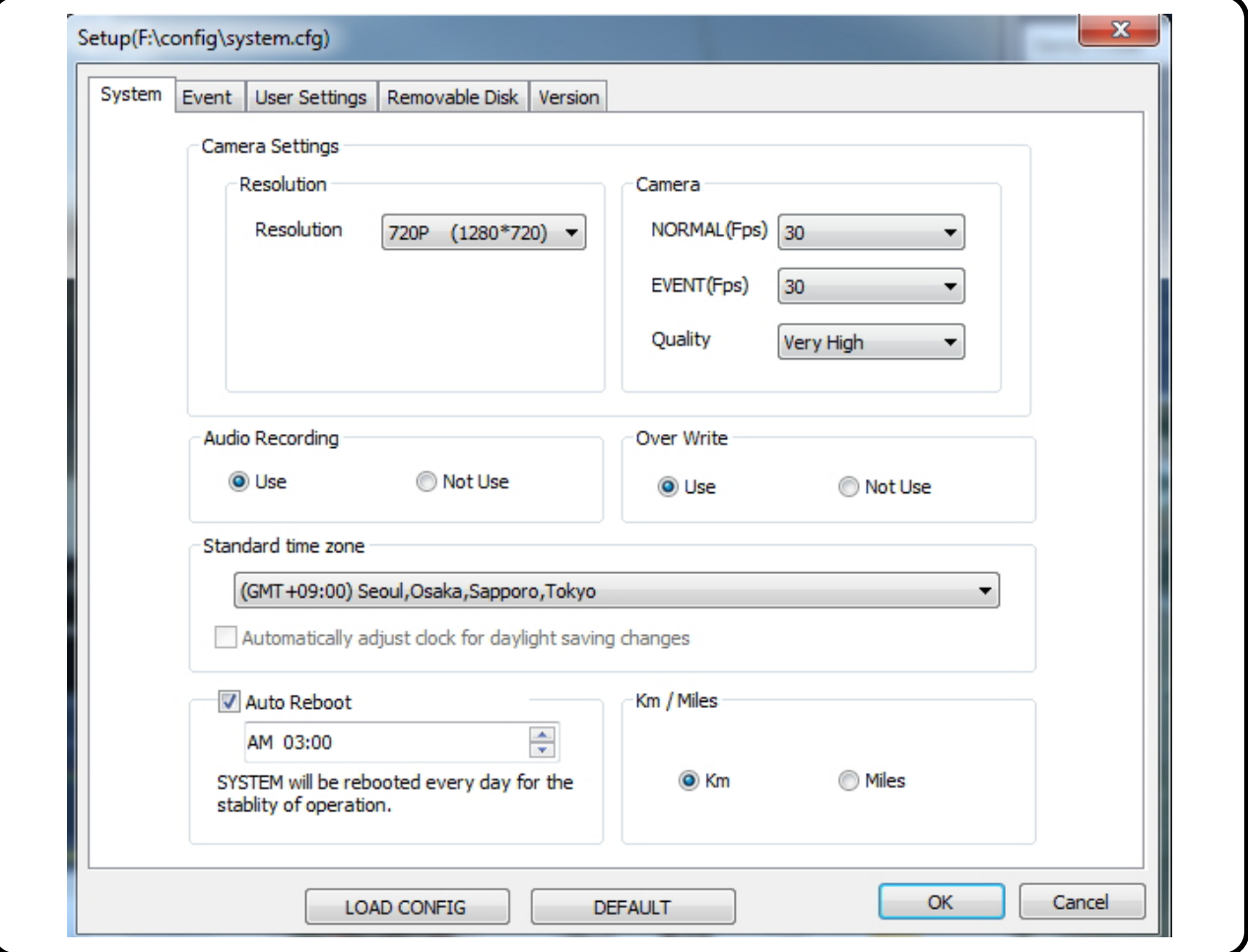

- Resolution- Select one among 720P or HVGAW.
- Camera- Adjust the frame/sec.
- Quality- Video quality can be set to one among 5 levels like "Very high/high/normal/low/very low".

#### Above setting are to make the influence on the data size and the SD card storage space.

- Audio: Recorded with voice or not.
- Overwrite- In checking "use", when the SD memory card is full, it will automatically overwrite only the normal mode data saved on to the SD card from the beginning. In checking "Not use", it will not record after writing the last data in SD card.
- Standard time zone : Setting the appropriate time for each country
- Auto Reboot Set the auto reboot once daily for keeping the stable operation.
- Km/Miles- Choose Kilometers or Miles on viewer.

#### Event Set-up

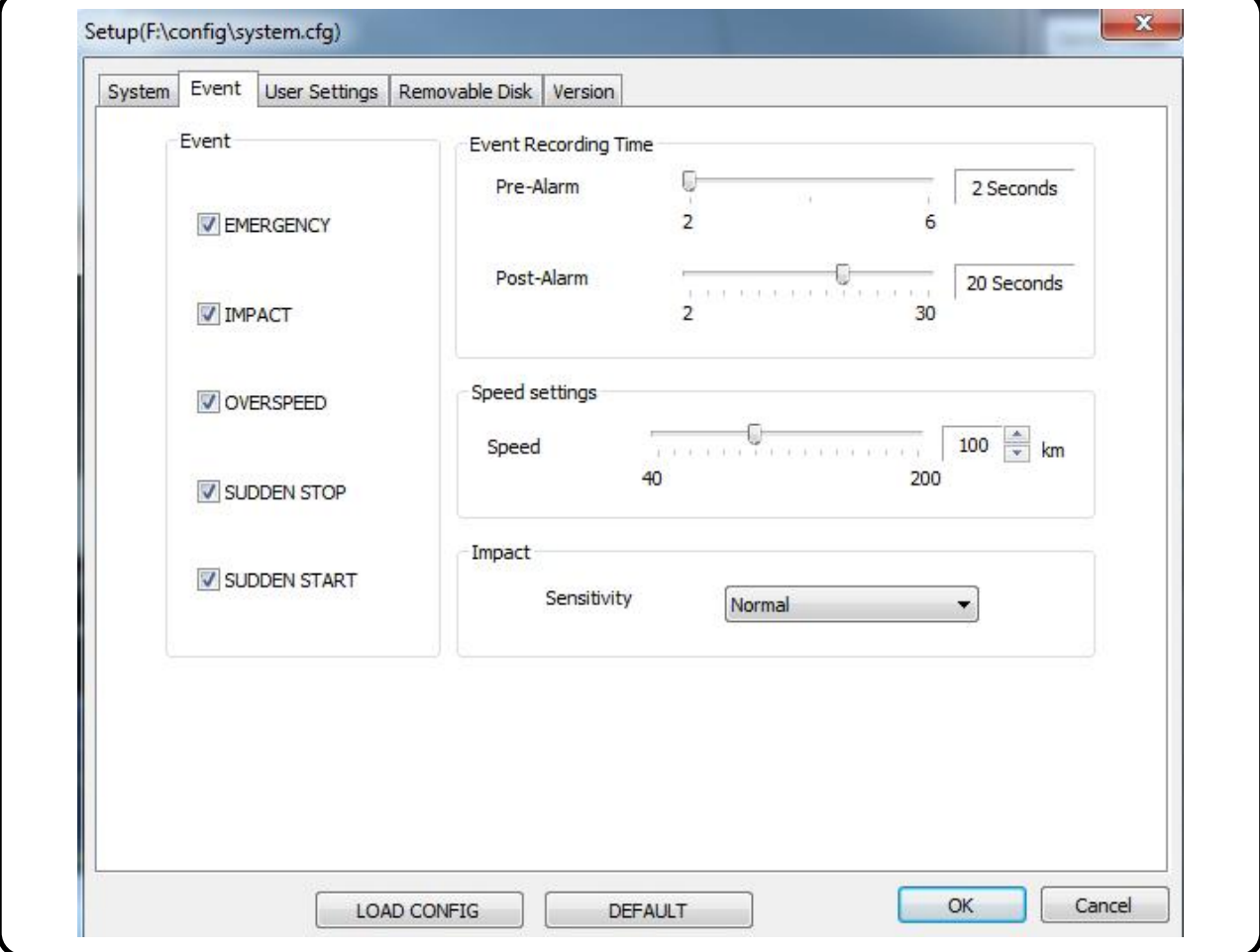

- Event- Emergency/Impact /Over speed /Sudden deceleration /Sudden acceleration
- Frame :

Pre-alarm: 2~6 seconds recording before event occurs.

Post-alarm:2 ~30 seconds recording after event occurs.

- Over speed- Set up the over speed monitoring system. Once the over speed limit has been exceeded, the device will begin recording. Km or Miles will be shown according to your chosen on System.
- Impact: Applying G-Sensor's sensibility

### User Settings

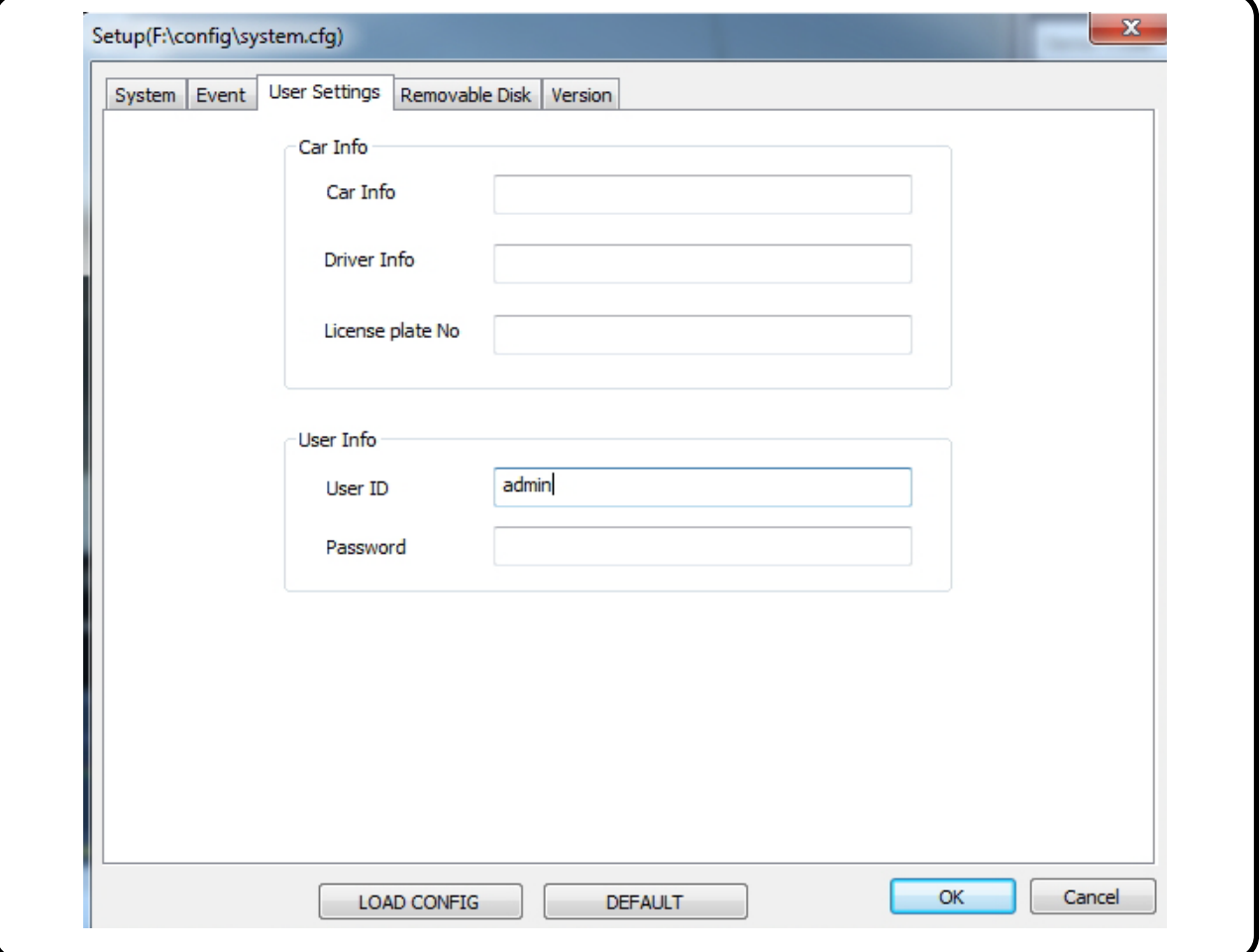

- Car Info- Input the license number of the vehicle.
- **Driver Info- Driver's name.**
- Serial No- The product's serial no.
- User's Info
- User ID- Input ID to log in the main screen(Default : admin).
- Password- Input the password to log i(Default- No password).

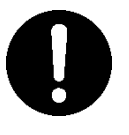

#### Caution

This menu is for the private information. Please keep this information from the disclosure.

In case of forgetting the password, you never log and watch the recorded data at all in the viewer program.

17

#### Removal Disk

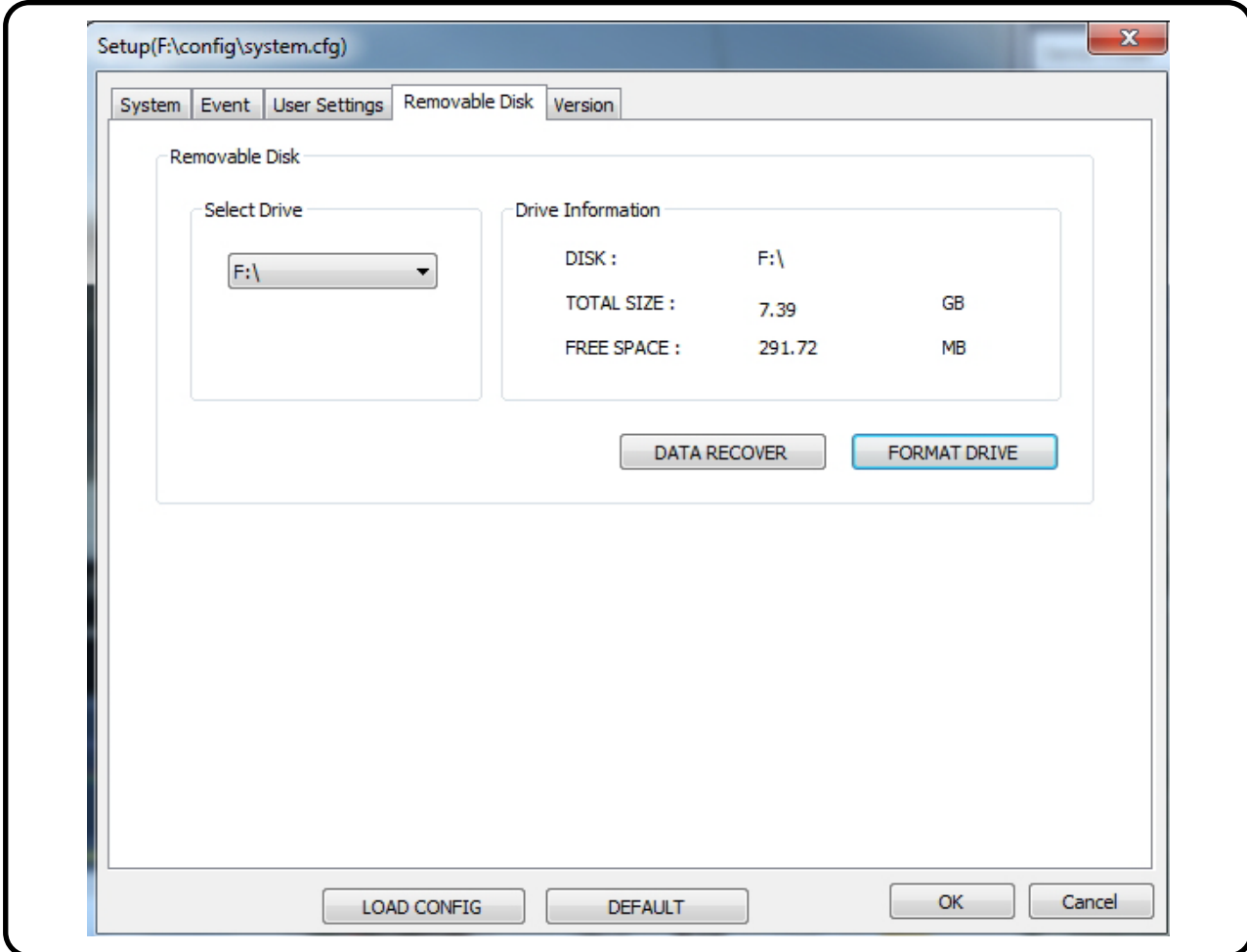

In case that some errors happen in SD card, this function is for restoring or formatting the data of SD card. Before this work, please back up the recorded data in SD card in preparation for the worst case to lose the recorded data.

- Select the drive where is installed with the SD card.
- Select one among "Drive Format" and "Restoration".
- "Drive format" makes all recorded data removed. Please make sure to back up all data before performing "Drive format".

#### Caution

The speed of the SC card declines significantly when used for a long period of time.

The management of SD card is important Check and format the SD card every a week.

#### Version

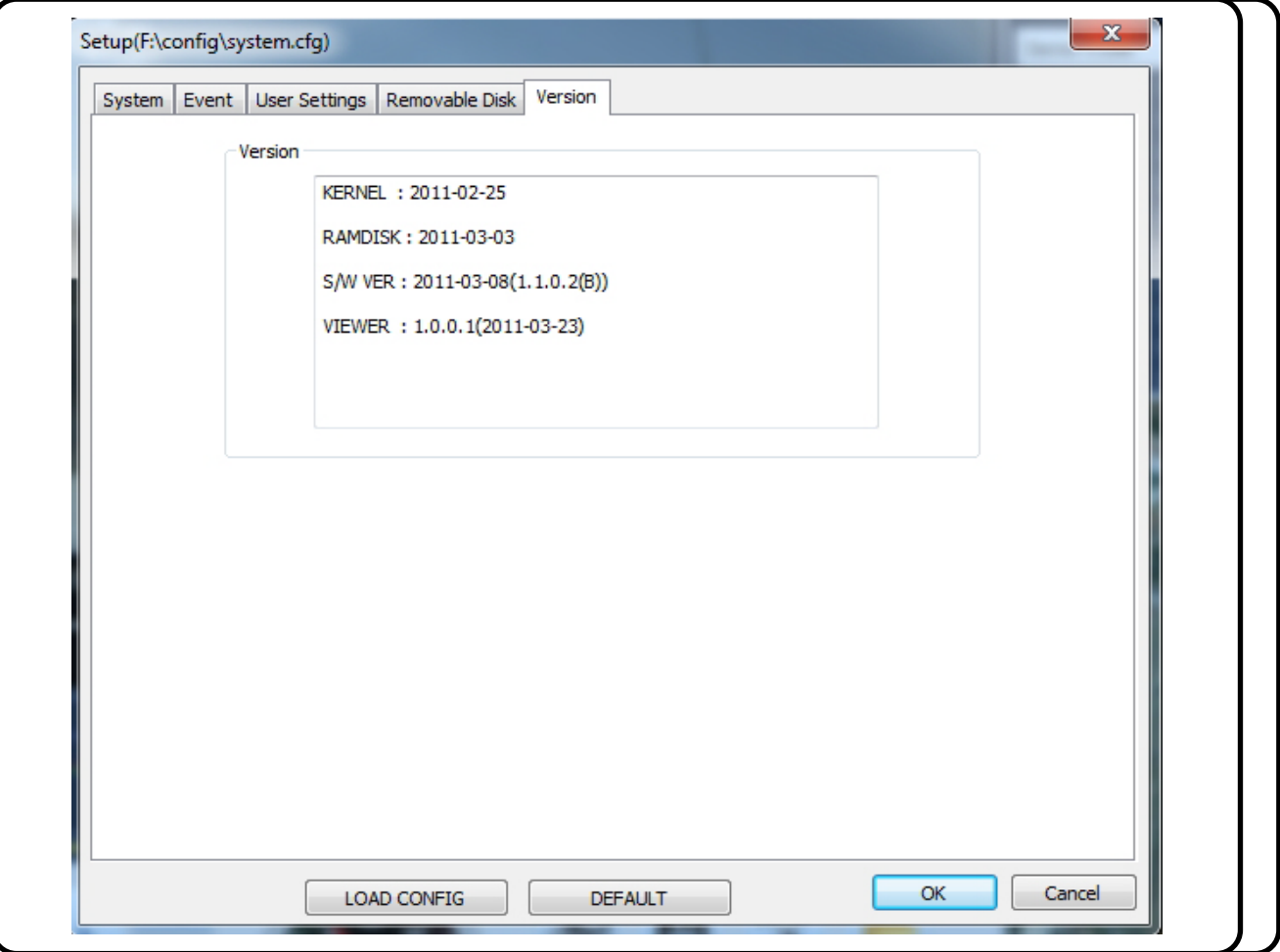

- KERNEL- Show the information about KERNEL.
- RAMDISK- Show the information about RAMDISK.
- S/W VER- Shoe the information about the software.
- **NEWER- Show the viewer version.**

#### How to upgrade

- 1. Please download the firmware for upgrading the product. Visit http://www.januspage.com and download the latest firmware.
- 2. Turn off the product.
- 3. Remove SD card.
- 4. Connect SD card to PC and copy the downloaded latest firmware in the "update" folder of SD card.
- 5. After copying the latest firmware in the SD card, insert it in the product. At this point, the product should be in the power-off status.
- 6. Please turn on the product and make sure to keep supplying with the power.
- 7. The product will reboot with beep sound. Every LED will be flickering.
- 8. After the produce is successfully upgraded, it will normally operate after rebooting.

To check the normal operation after upgrading the product, please press the emergency button. If REC LED flickers, the normal operation is on.

### Troubleshooting

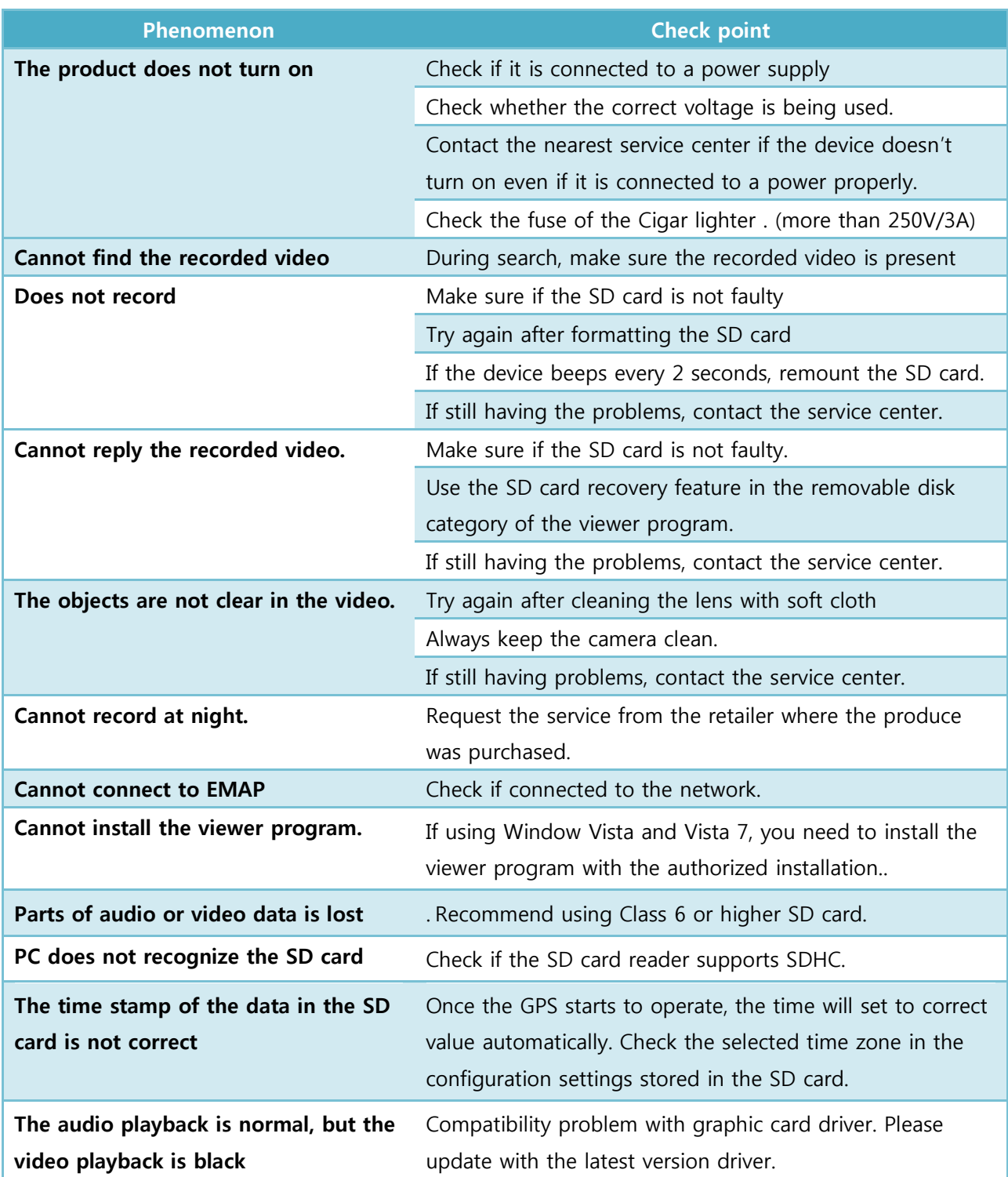

#### **Reference**

#### The scope of warranties and liability

- We are not responsible for the harm caused by product failure, damage due to loss of data, and other damage caused by using the product.
- $\blacksquare$  This device's purpose is for recording the vehicle accidents but all the accidents that video recording is not guaranteed.
- $\blacksquare$  If the power failure happens by the accident, the product might not keep recording the data.

#### Tip for GPS

- GPS connection time will vary depending on the vehicle's location and/or surrounding environment.
- Caution for the installation Install the product far from other devices in the vehicle. The Metallic coated windshield causes the bad GPS reception.
- **Recalculation Guideline**

GPS calculates the location based on the signal from the satellite so, it will take the time to recalculate due to the constant movement of the satellite. Depending on the amount of elapsed time after GPS, it takes will be different the GPS works correctly all the time. Namely, in case that there would be the big difference between the last position stored in GPS and GPS re-starting position, it will take the long time.

#### Compatibility table for SDHC

- SDHC Class 6 Type(SLC, MLC)
- FAT32
- Transcend Class6-4G/8G/16G
- Sandisk Ultra Class4- 4G/ 8G/ 16G/ 32G